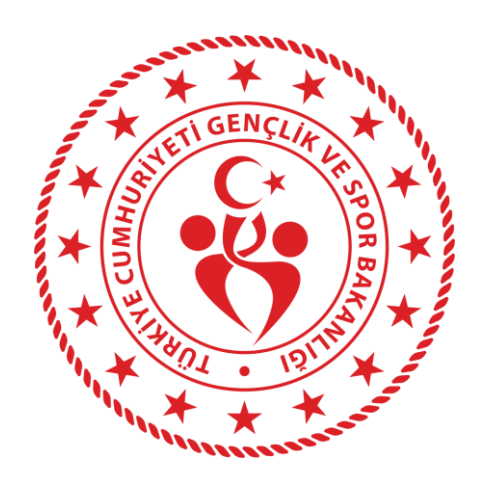

# GENÇLİK VE SPOR BAKANLIĞI KREDİ VE YURTLAR GENEL MÜDÜRLÜĞÜ

Yurt Başvurusu Kullanım Kılavuzu (2019-2020)

# *1 Başlamadan Önce...*

**Bu hizmeti kullanarak, Kredi ve Yurtlar Genel Müdürlüğüne yurt başvurusunda bulunabilirsiniz.**

### **Sahip Olmanız Gerekenler**

 Bu hizmetten faydalanmak için **e-Devlet Şifresi**, **e-İmza**, **Mobil İmza** veya **İnternet Bankacılığı ile Giriş** yöntemlerinden birini kullanarak e-Devlet Kapısı sistemine giriş yapabiliyor olmalısınız. İşleminize başlamadan önce gerekli e-Devlet Şifresi, e-İmza veya Mobil İmza'nızı temin etmelisiniz veya e-Devlet Kapısı'na entegre bankalardan birinin internet bankacılığını kullanıyor olmalısınız. e-Devlet Şifrenizi PTT'lere kimliğiniz ile birlikte şahsen başvurarak temin edebilirsiniz. Elektronik veya Mobil İmza temin etmek için ilgili hizmet sağlayıcılardan veya operatörlerden bu hizmeti satın almalısınız.

## **Vergiler, Harçlar ve İşlem Ücretleri**

Bu işlem için herhangi bir ek ücret, vergi vb. **alınmamaktadır**.

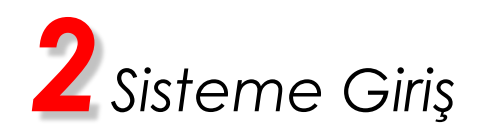

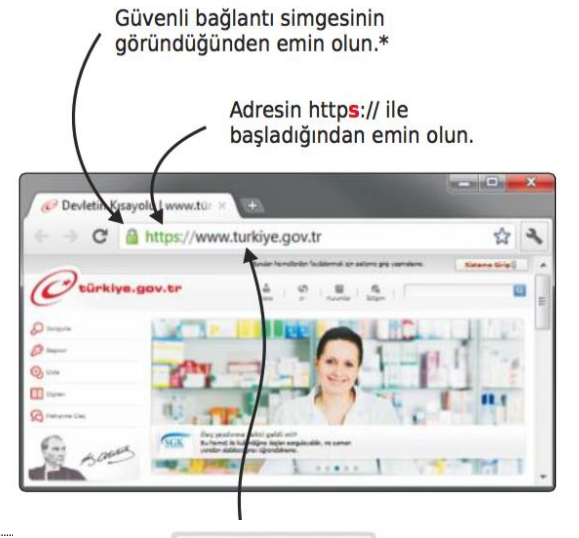

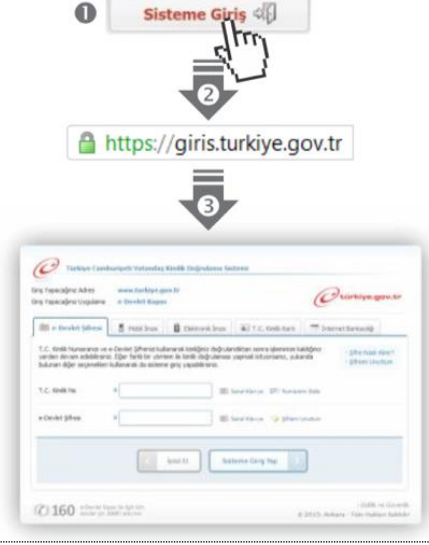

#### e-Devlet Kapısı'nın adresi www.turkiye.gov.tr'dir.

#### **Adresi Kendiniz Yazın**

Daha güvenli kullanım için adresi kendiniz yazmayı tercih ediniz. Size e-Posta ile gelen, başka web sayfaları üzerinde bulunan veya arama motorları üzerinde bulunan bağlantılara tıklamayınız.

#### **Güvenli Bağlantı Simgesi**

e-Devlet Kapısı dahilinde veri güvenliğinin sağlanması amacı ile, gönderilen ve alınan tüm bilgiler şifreli olarak taşınmaktadır. Bunun göstergesi olarak tarayıcınızda güvenli bağlantı (kilit) simgesi görünür. Güvenli bağlantı simgesinin şekli ve yeri kullandığınız tarayıcı programı ve işletim sistemine göre farklılık gösterebilir.

### **1) e-Devlet Kapısı**

http://www.turkiye.gov.tr adresine girerek, sayfanın üst kısmında bulunan "Sisteme Giriş̧" bağlantısına tıklayınız.

#### **2) Kimlik Doğrulama Sistemi**

Bağlantı sizi T.C. Kimlik Doğrulama Sistemi sayfasına yönlendirecektir. Bu aşamada adres satırında https://giris.turkiye.gov.tr yazdığından ve güvenli bağlantı simgesinin aktif olduğundan emin olunuz.

#### **3) Kimlik Doğrulama Yöntemi**

Kullanmak istediğiniz kimlik doğrulama yöntemine tıklayıp ekranda çıkan yönergeleri takip ederek sisteme giriş yapabilirsiniz.

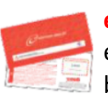

#### **e-Devlet Şifresi**

e-Devlet şifrenizi içeren zarfınızı PTT Merkez Müdürlüklerinden veya yurt dışında iseniz Konsolosluklardan, şahsen başvuru ile üzerinde T.C. Kimlik numaranızın bulunduğu kimliğinizi ibraz ederek temin edebilirsiniz.

#### **Mobil Iṁ za**

Mobil İmza özellikli sim kartınızı kullanarak ıslak imzanız ile kanunen eşdeğer kabul edilen Elektronik İmza atabilir ve e-Devlet Kapısı'na giriş yapabilirsiniz. Mobil İmza almak için kullandığınız GSM operatörüne başvurmalısınız.

#### **e- Iṁ za**

Elektronik imza, Bilgi Teknolojileri ve İletişim Kurumu tarafından onaylı Elektronik Sertifika Hizmet Sağlayıcılar tarafından sunulmaktadır. Bu firmaların listesi ve diğer faydalı bilgilere www.tk.gov.tr adresinden ulasabilirsiniz.

**Elektronik Kimlik Kartı**

Yeni, çipli nüfus cüzdanlarınızı kullanarak da e-Devlet Kapısı'na giriş yapabilirsiniz. Bunun için T.C. Kimlik Kartınızı bilgisayarınızın akıllı kart okuyucusuna takarak, ekrandaki yönergeleri takip etmeniz yeterlidir.

### I**n**̇ **ternet Bankacılığı ile Giris**̧

Destekleyen bankaların İnternet Şubeleri ile sisteme giriş yapabilirsiniz. Bunun için bankanızın belirlediği yöntemler ile Internet şubesine giriş yaptıktan sonra, ilgili bağlantıya tıklayarak e-Devlet Kapısı'na girebilirsiniz.

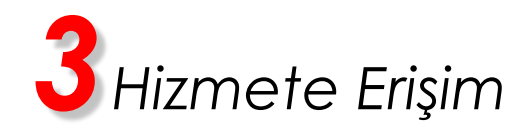

### **Hizmeti Bulmak**

- e-Devlet Kapısı üzerinde çok sayıda hizmet sunulmaktadır. Aranan hizmetin kolayca bulunabilmesi için farklı yöntemler kullanılabilir.
- Kullanmanız gereken hizmetin adı "Yurt Başvurusu" dur.

Sisteme Giriş̧ işleminizi tamamladıktan sonra,

- "e-Hizmetler" bağlantısına tıkladıktan sonra gelen listede "Gençlik ve Spor Bakanlığı" altında bulunan "Yurt Başvurusu" bağlantısına tıklayarak veya
- "SİTE İÇİ ARAMA" kutusuna hizmet adının içinde geçen kelime veya kelimeleri yazıp arama tuşuna bastıktan sonra, gelen listedeki "Yurt Başvurusu" bağlantısına tıklayarak ya da,
- Tarayıcınızın adres satırına [https://www.turkiye.gov.tr/kyk-yurt-](https://www.turkiye.gov.tr/kyk-yurt-başvurusu)başvurusu yazarak ulaşabilirsiniz.

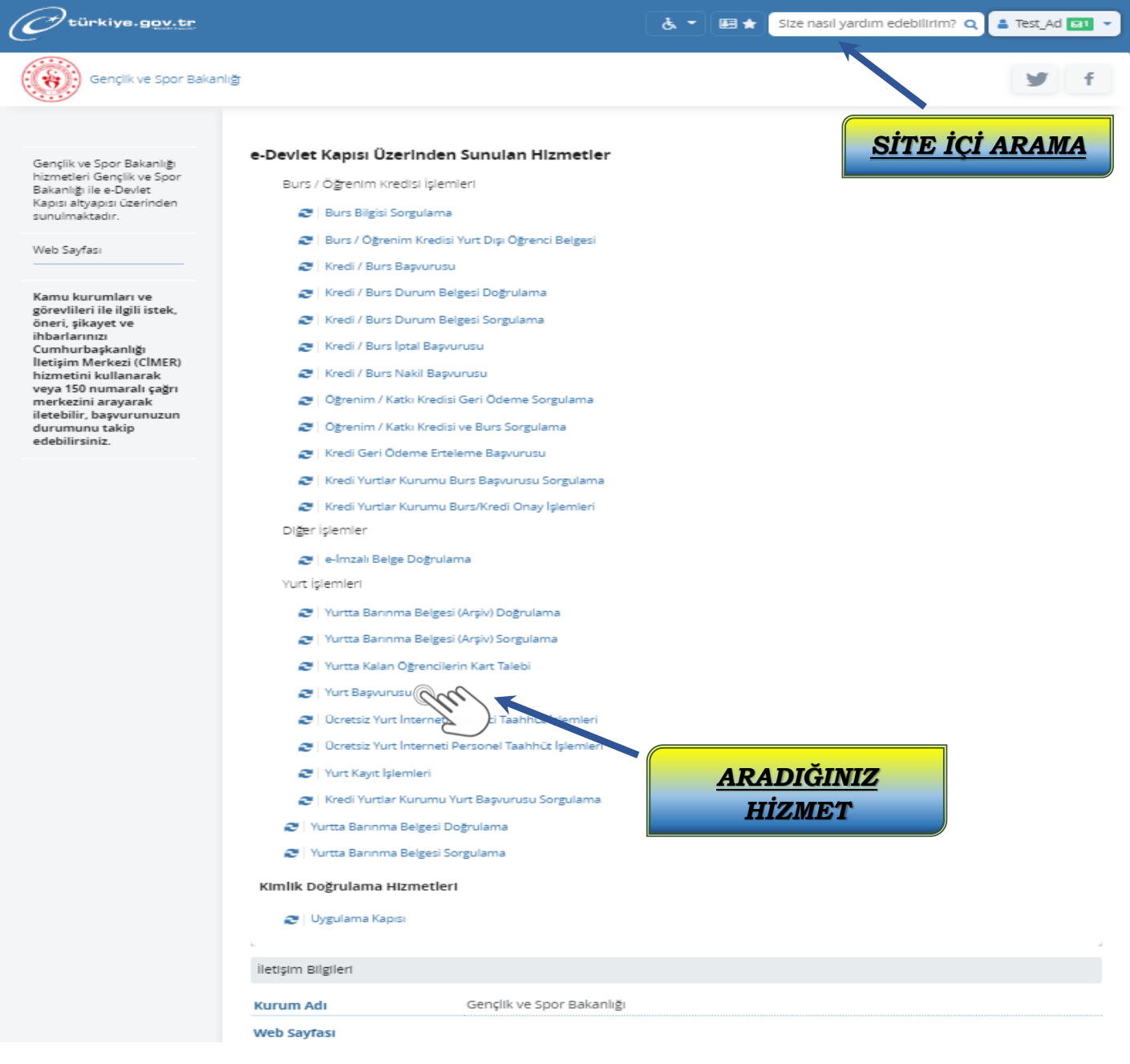

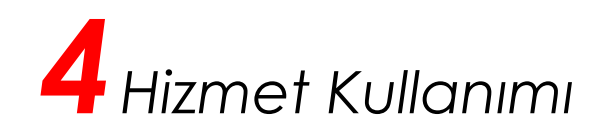

1. Hizmet bağlantısına tıkladığınızda, sistem sizi kimliğinizi doğrulamak üzere yurt başvurusu için giriş sayfasına yönlendirecektir. "Kimliğimi Şimdi Doğrula" kutucuğunu tıklayarak işleme devam ediniz.

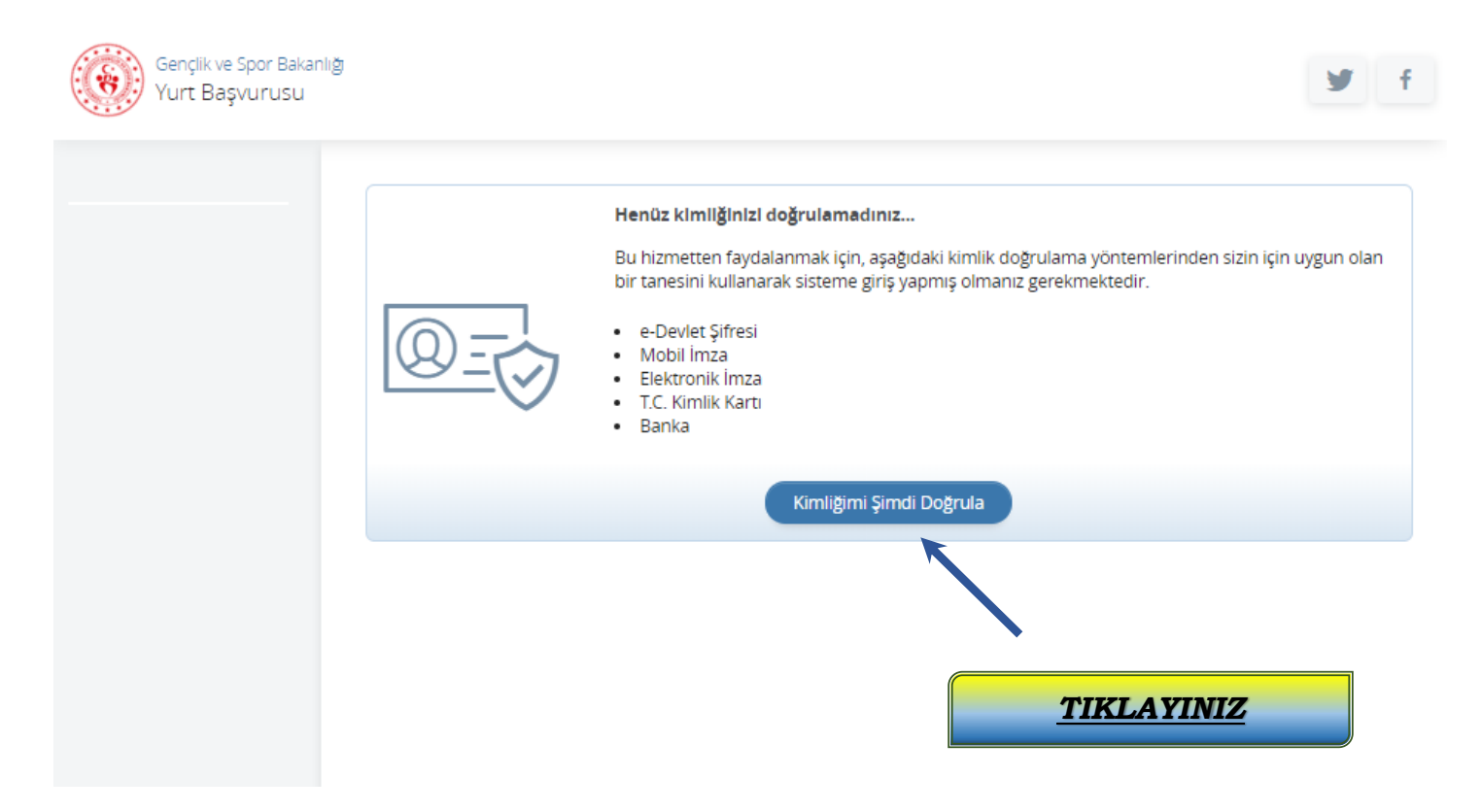

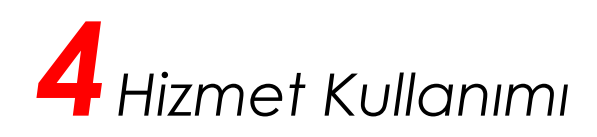

2. T.C. Kimlik No ve e-Devlet Şifrenizi kullanarak kimliğiniz doğrulandıktan sonra sisteme giriş yapınız ve işleme devam ediniz.

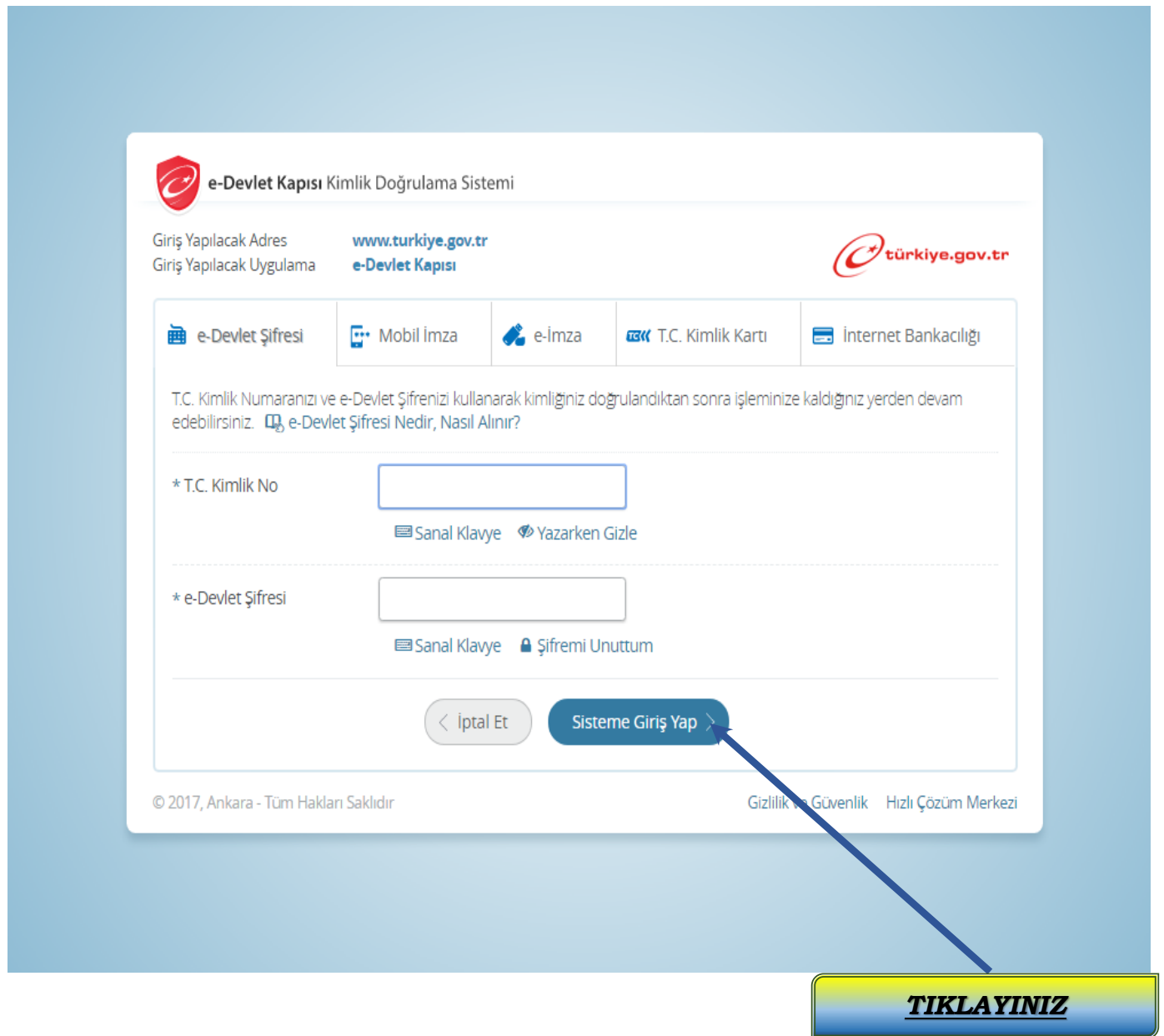

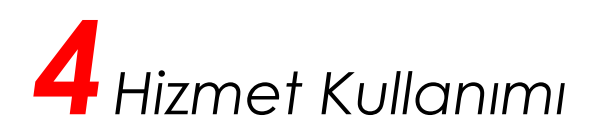

3. e-Devlet Kapısı Hizmetlerinin kullanımına ilişkin taahhütnameyi dikkatlice okuduktan sonra "Okudum" ve "Kabul ve Taahhüt ediyorum" onaylayarak işleme devam ediniz.

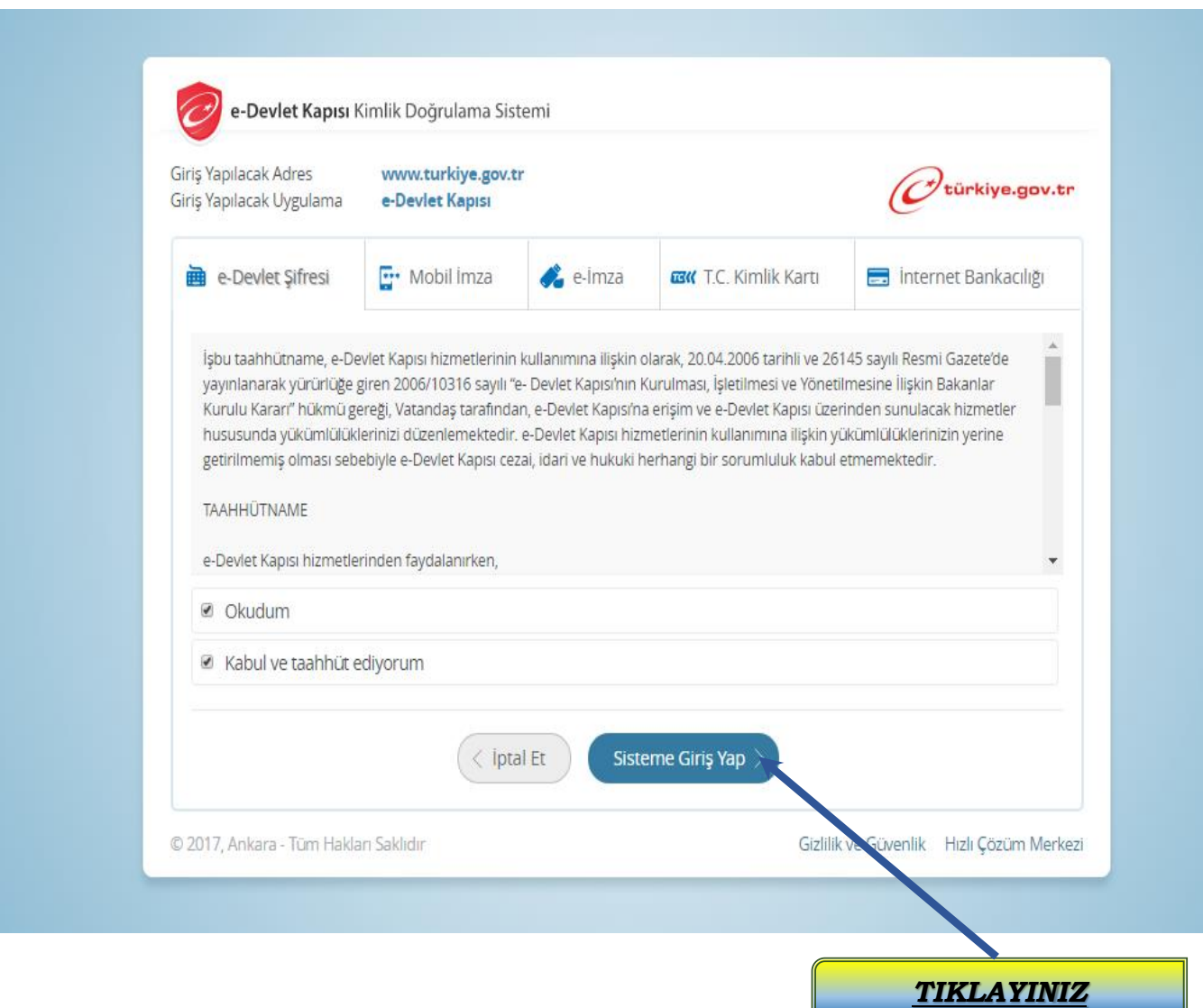

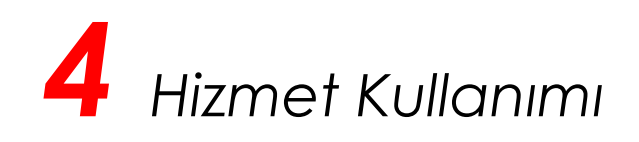

4. Eğer e-Devlet Kapısına ilk defa giriş yapıyorsanız güvenliğiniz için sistem sizi yeni şifre belirlemeye yönlendirecektir. "Yeni Şifre Belirle" kutucuğuna tıklayarak işleme devam ediniz.

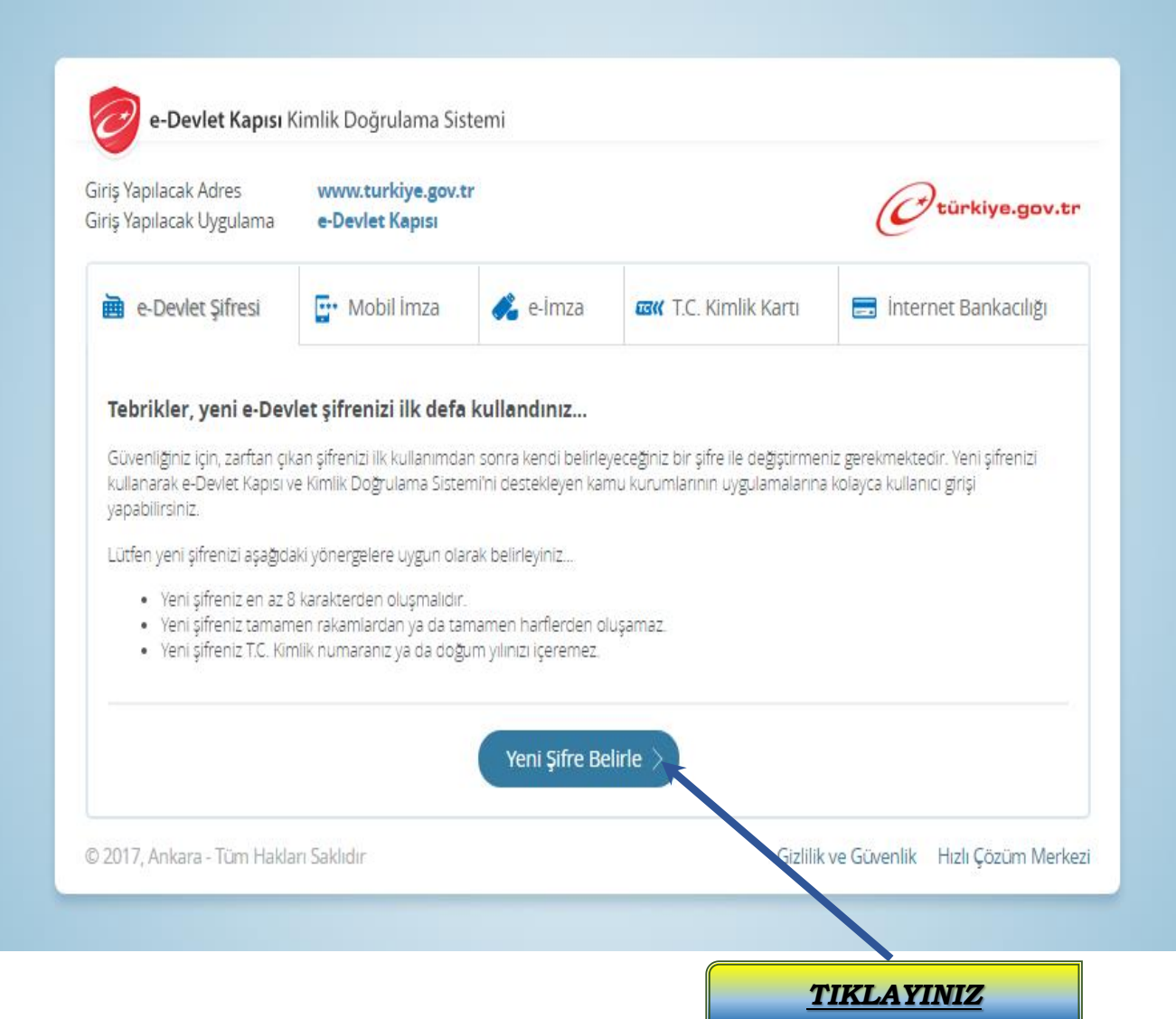

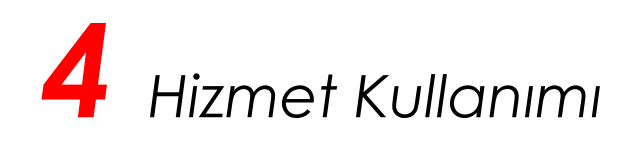

5. Birinci kutucuğa ilk defa giriş yaptığınız e-devlet şifrenizi, ikinci ve üçüncü kutucuğa belirlemiş olduğunuz yeni e-devlet şifrenizi giriniz. Ardından "değiştir" butonunu tıklayarak işleme devam ediniz.

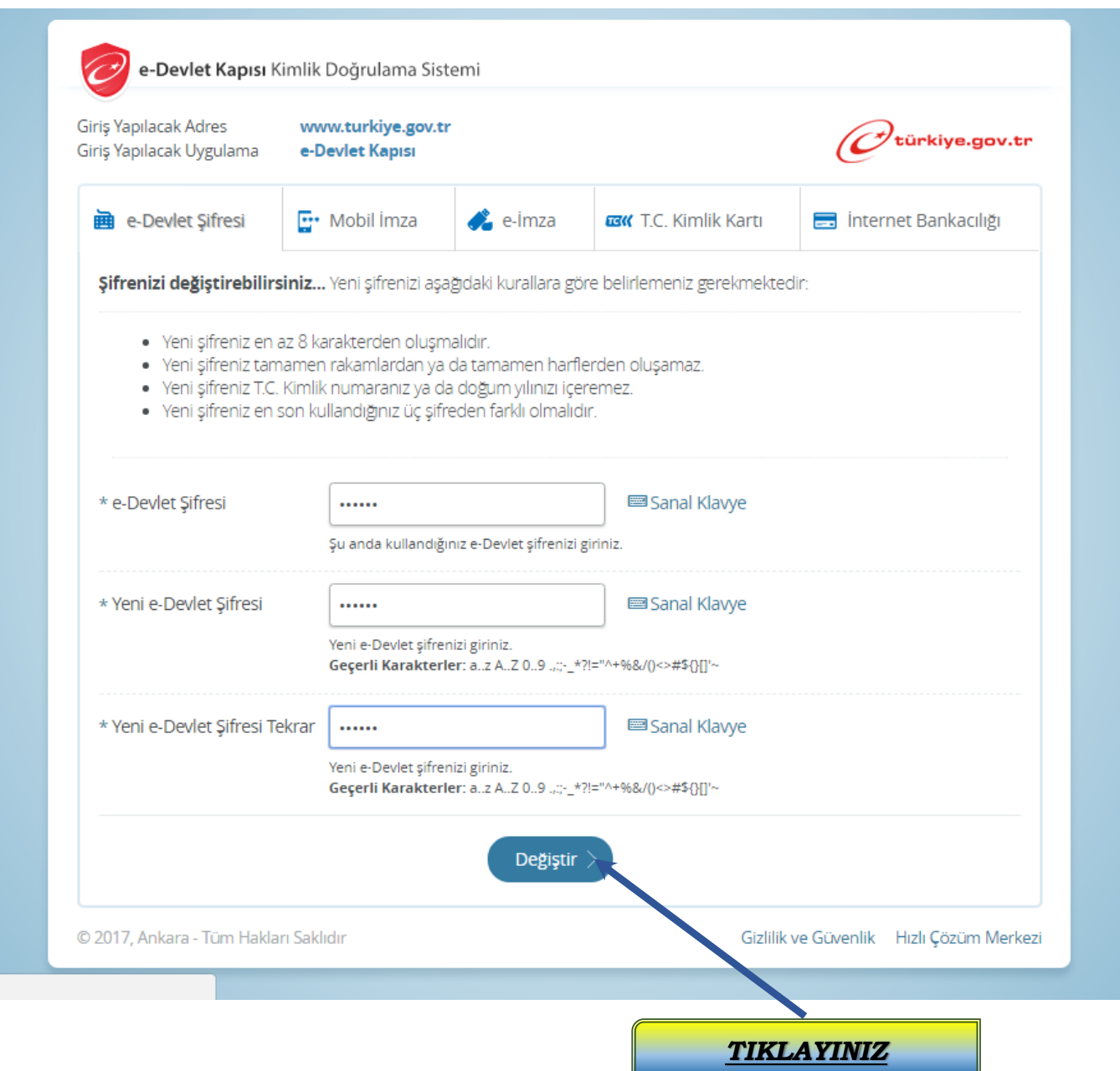

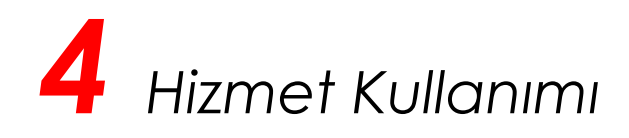

6. Şifre değiştirme işlemini tamamladıktan sonra "tamam" kutucuğunu tıklayarak işleme devam ediniz.

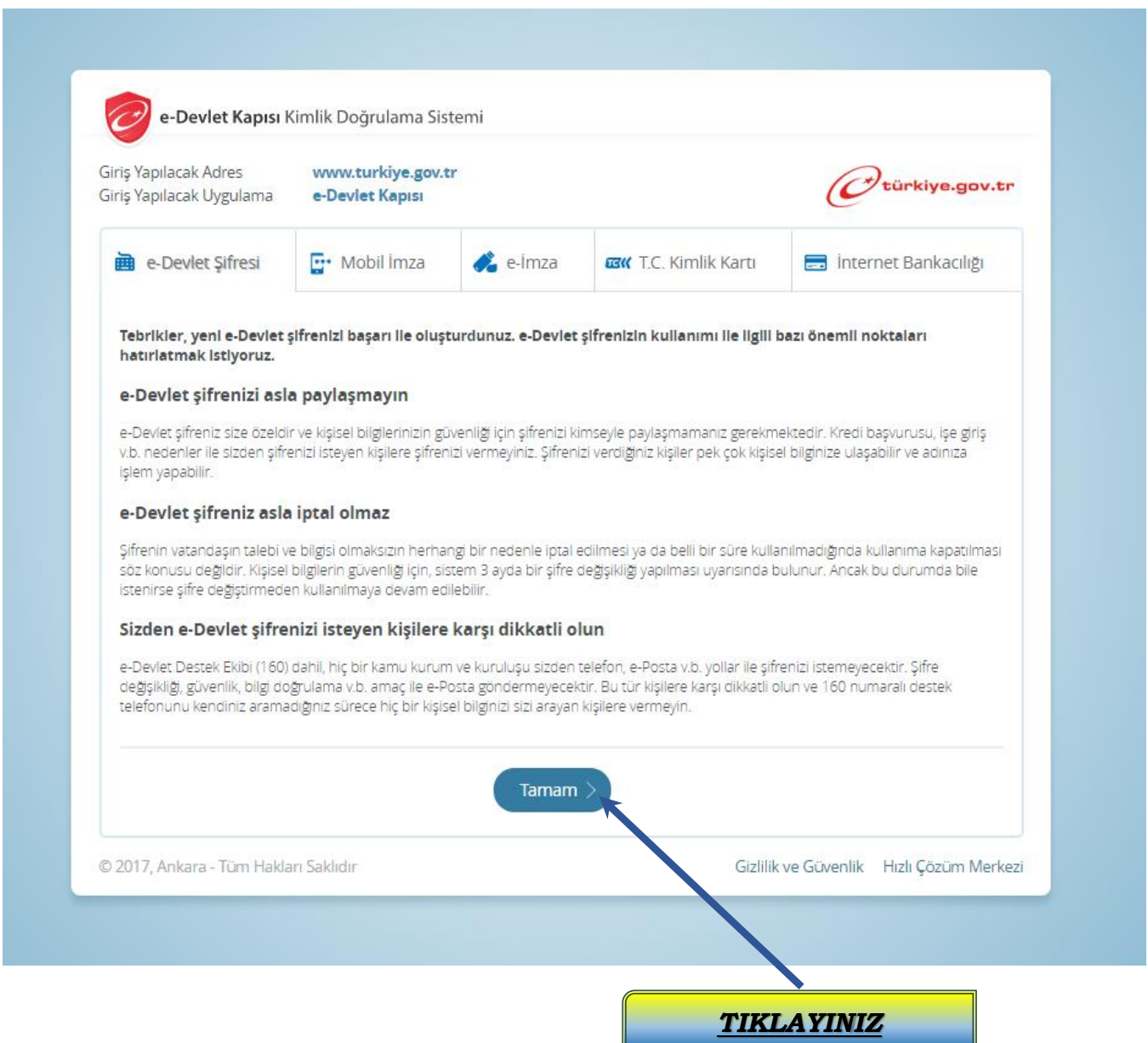

# *4 Hizmet Kullanımı*

7. Profil bilgileriniz yurt başvurusunda azami önem arz etmektedir. "Profilimi Şimdi Güncelle" seçeneğini tıklayarak açılan pencerelerden profilinizle ilgili doğru bilgileri giriniz ve işleme devam ediniz.

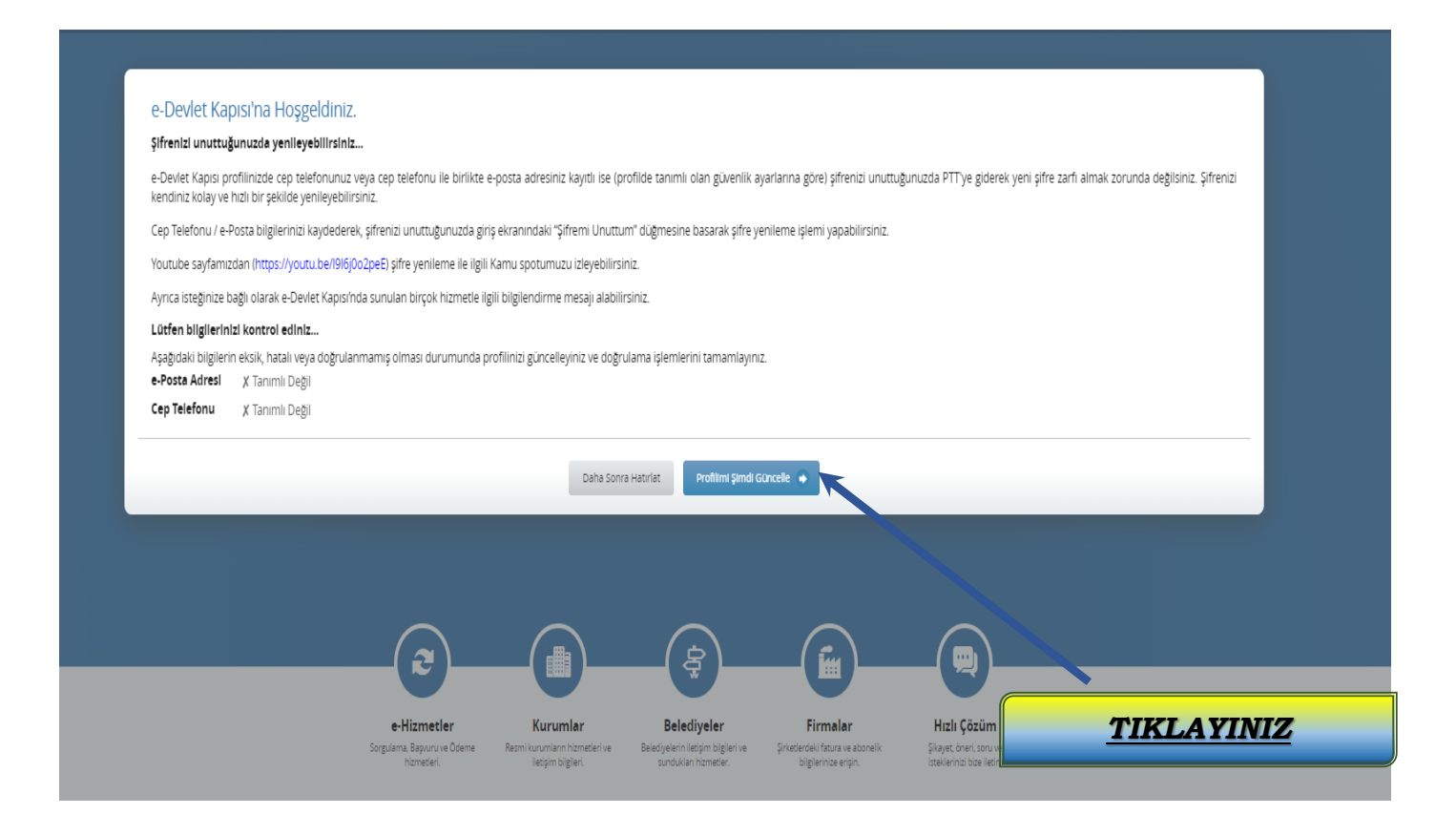

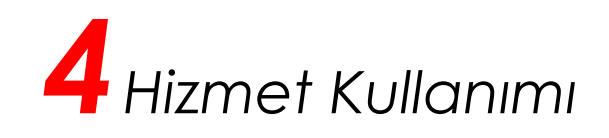

8. Profilinizle ilgili doğru bilgileri giriniz ve işleme devam ediniz.

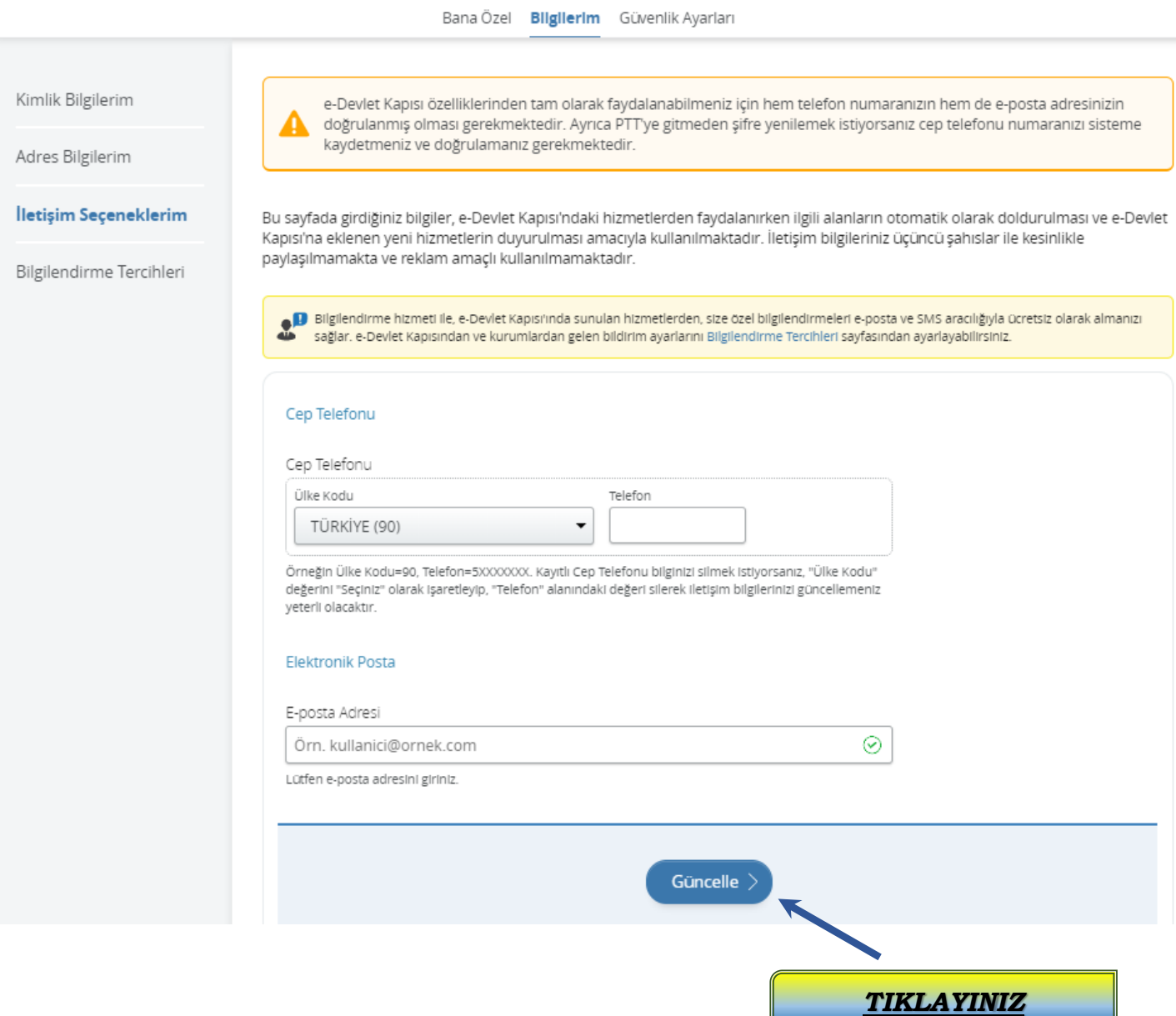

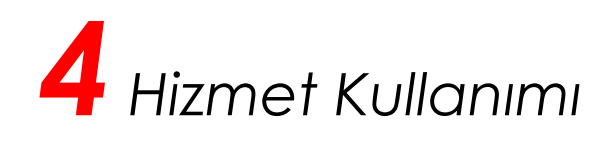

9. Yurt Başvurusu Sayfasına Hoş Geldiniz. Başvurunuzu yapmadan önce bilgilendirme metnini dikkatlice okuyunuz, ardından "Kabul Ediyorum" kutucuğunu işaretleyerek işleme devam ediniz.

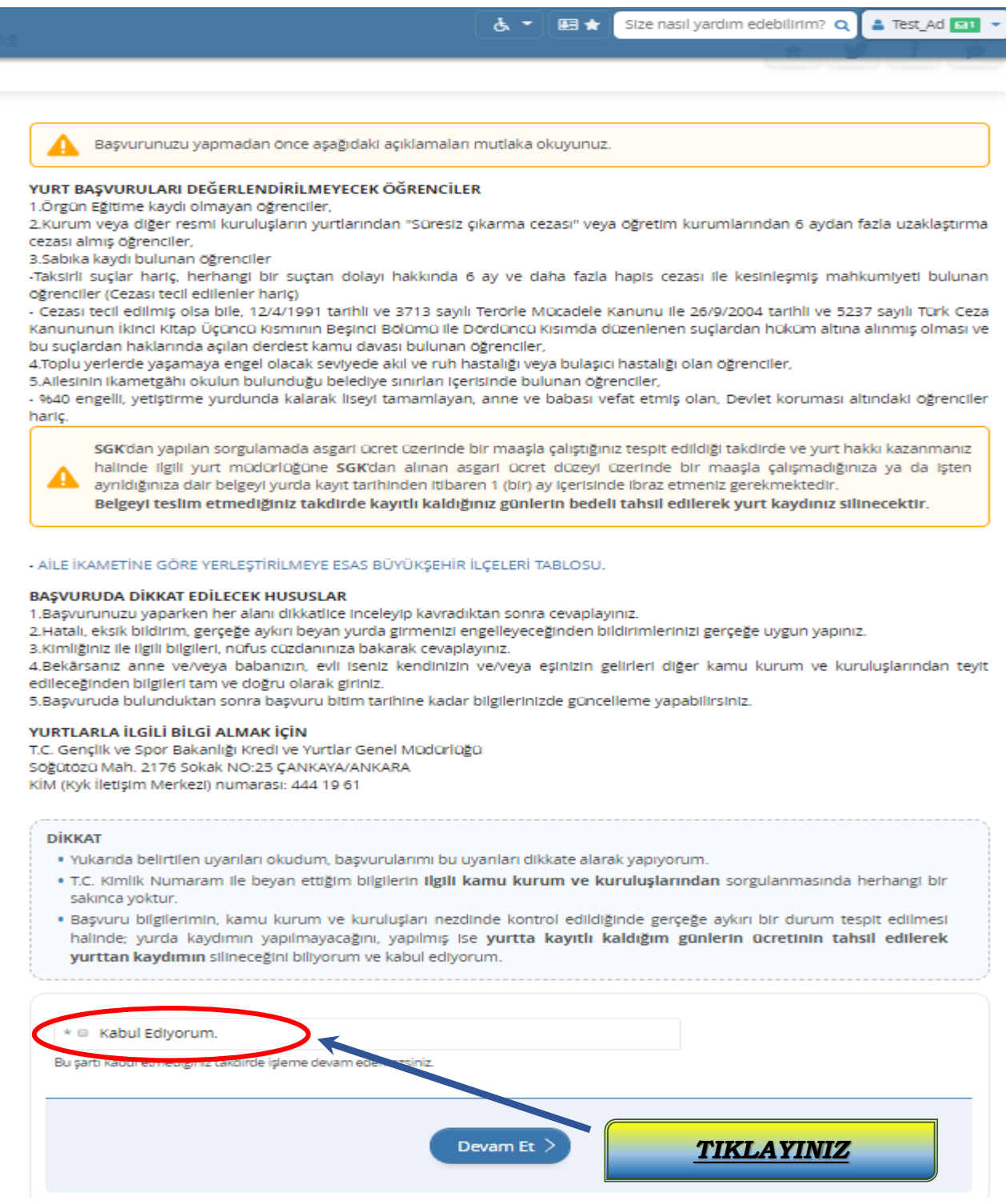

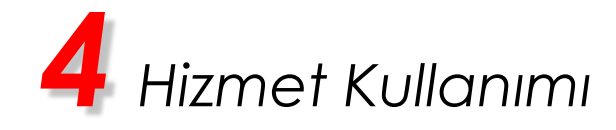

- 10. Açılan ekranda size ait kimlik bilgileri yer alacaktır.
	- Kimlik bilgilerinizi kontrol ediniz ve doğru olduğundan emin olunuz. "Kimlik bilgilerimin doğruluğuna ait sorumluluğu üzerime aldığımı kabul ediyorum" kutucuğunu işaretleyerek işleme devam ediniz.

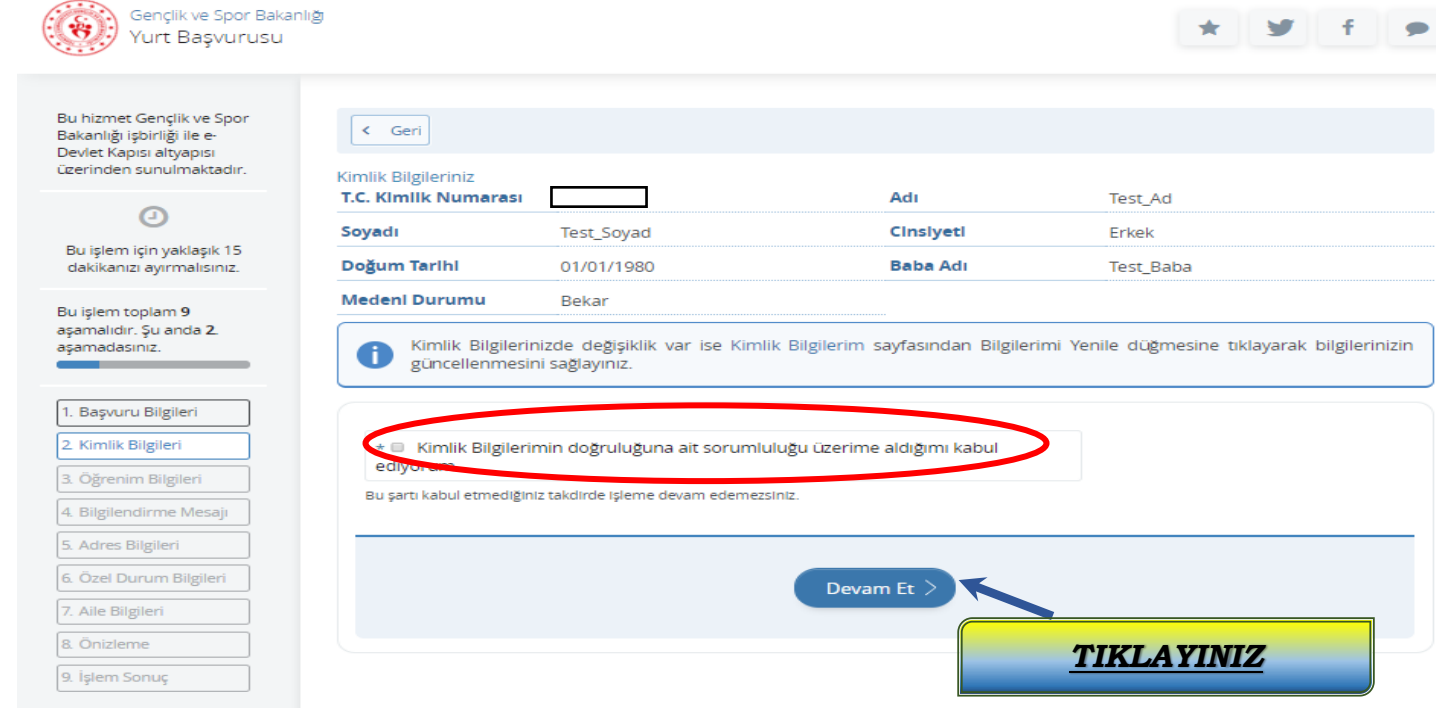

 Kimlik bilgilerinizde değişiklik var ise "Kimlik Bilgilerim " kısmından bilgilerinizi güncelleyip işleme devam ediniz.

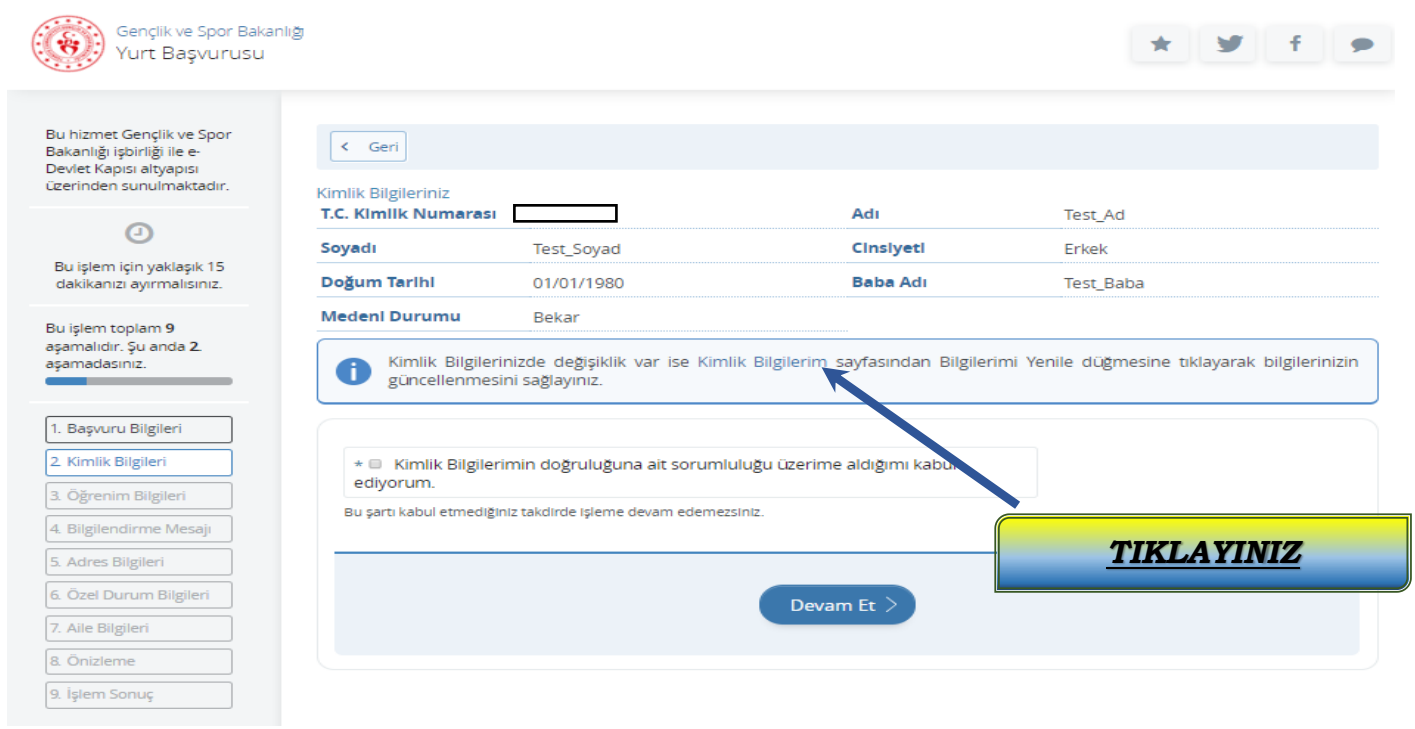

# *4Hizmet Kullanımı*

# 11. Öğrenim bilgilerinizi kontrol ediniz.

- **Başvuru Alanı** iki seçenekten oluşmaktadır: ÖSYM ve ARASINIF. **2019-YKS ile Örgün Yüksek Öğrenim Programına Kayıt Yaptırdıysanız** ÖSYM**; 30 Haziran 2019 ve öncesinde bir Örgün Yüksek Öğrenim Programına Kayıtlı**  iseniz (**Yurtiçi/Yurtdışı Değişim Programı Öğrencileri dahil, Yüksek Lisans ve Doktora Öğrencileri hariç**) ARASINIF öğrencisi olarak başvuru yapmanız gerekmektedir.
- **Başvuru Alanını** ÖSYM olarak işaretlediyseniz **başvuru türü** sadece ön lisans ve lisans olarak; Başvuru Alanını ARASINIF olarak işaretlediyseniz **başvuru türü** "ön lisans ve lisans " şeklinde sıralı olarak görülecektir. Size ait olan öğrenim türünü seçiniz ve işleme devam ediniz.
- **"Seçtiğim öğrenim bilgilerinin doğruluğunu onaylıyorum"** kutucuğunu işaretleyerek işleme devam ediniz. Eğer **okul/fakülte/bölüm/sınıf** bilgilerinizde hata olduğunu düşünüyorsanız okulunuzun öğrenci işleri ile iletişime geçiniz.

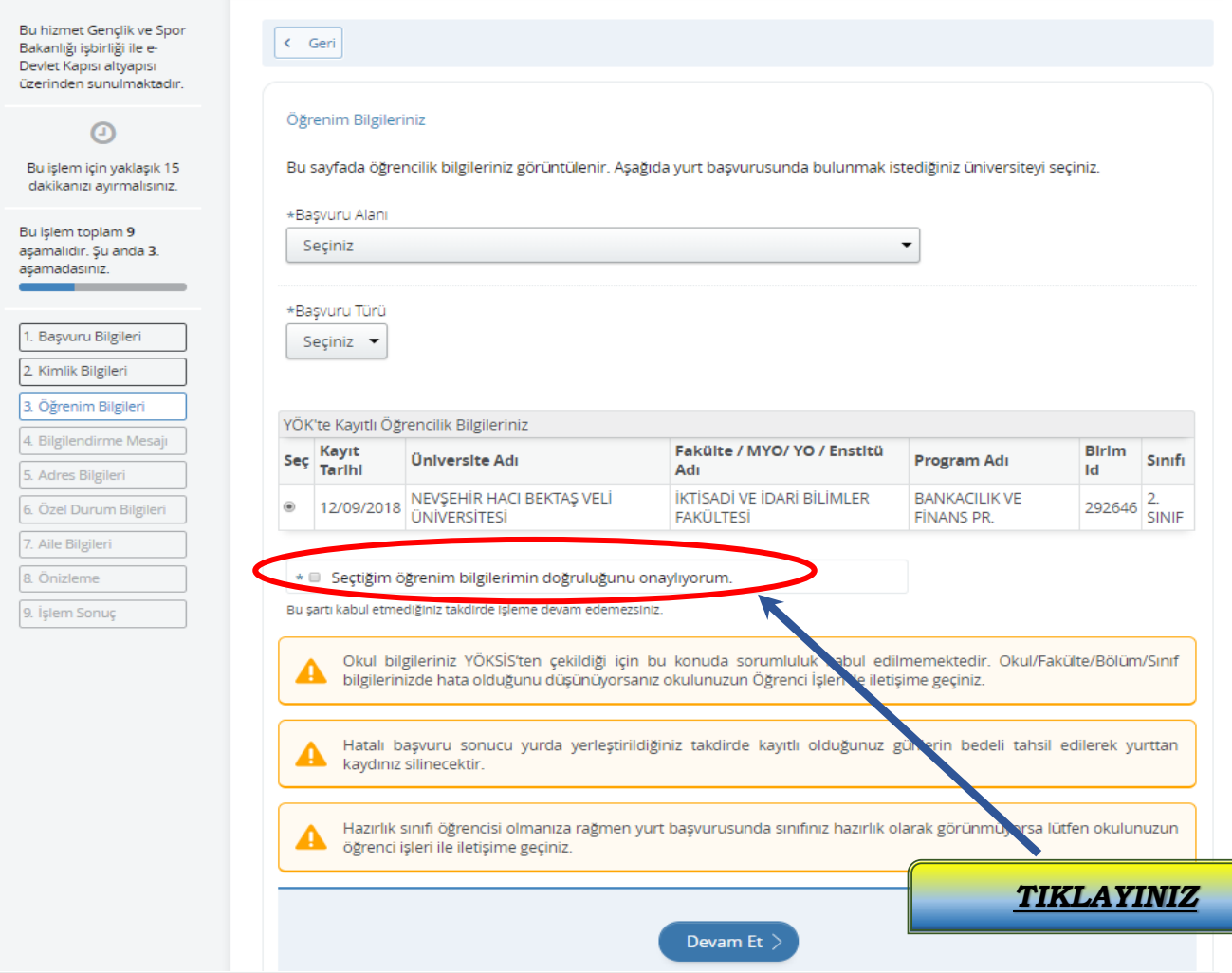

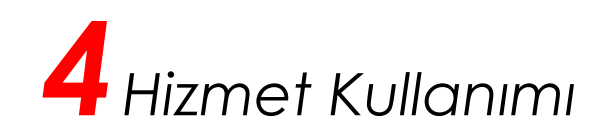

12. Başvuru yaptığınız bölümünüzün bulunduğu il/ilçe bilgilendirme metnini dikkatli inceleyiniz ve doğruluğundan emin olduktan sonra "**Okul/Fakülte/Bölüm/Sınıf bilgilerimde hata olduğu takdirde yurtta kayıtlı kaldığım günlerin ücretini ödeyerek yurttan kaydımın silinmesini kabul ediyorum**" kutucuğunu işaretleyerek işleme devam ediniz.

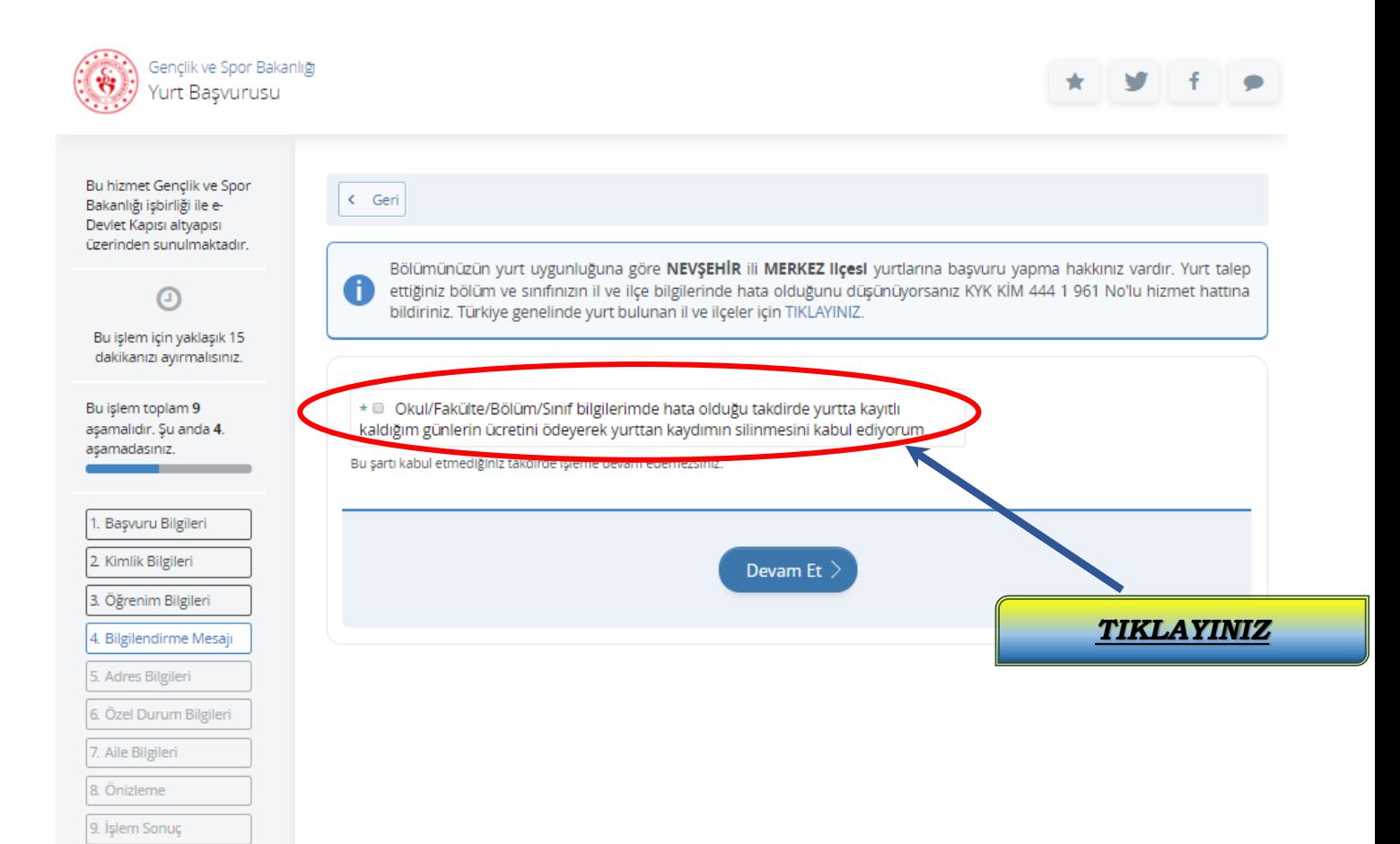

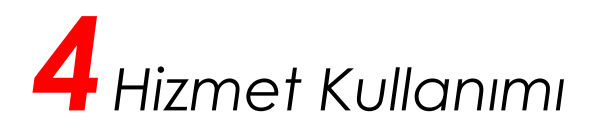

13. Güncel iletişim bilgilerinizi kontrol ederek iletişim bilgilerinizde değişiklik var ise "Profilim " kısmından bilgilerinizi güncelleyerek işleme devam ediniz.

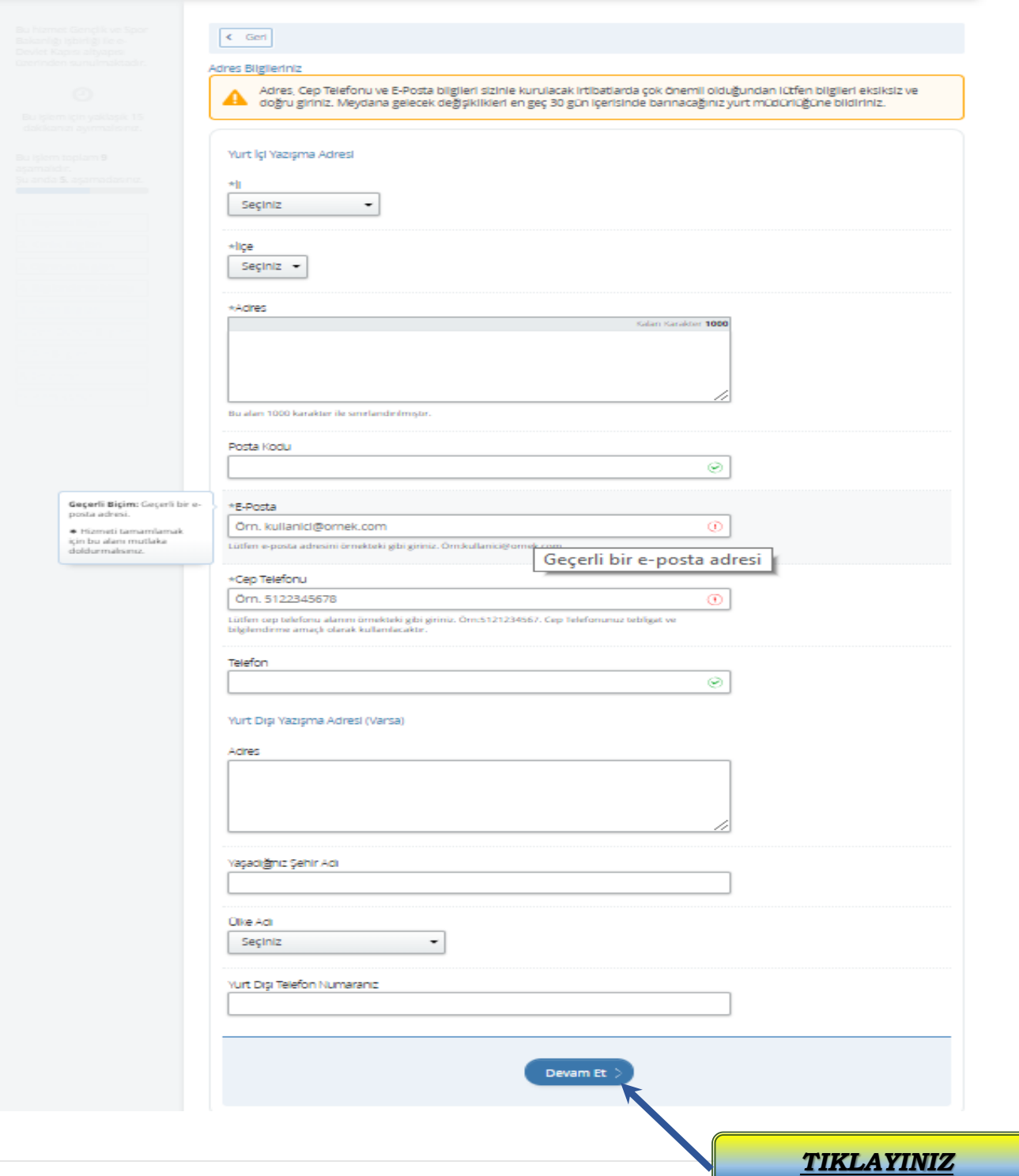

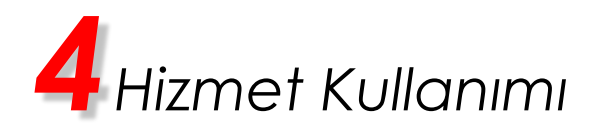

14. Özel ve Özür Durumunuz var ise ilgili seçeneği seçerek işleme devam ediniz.

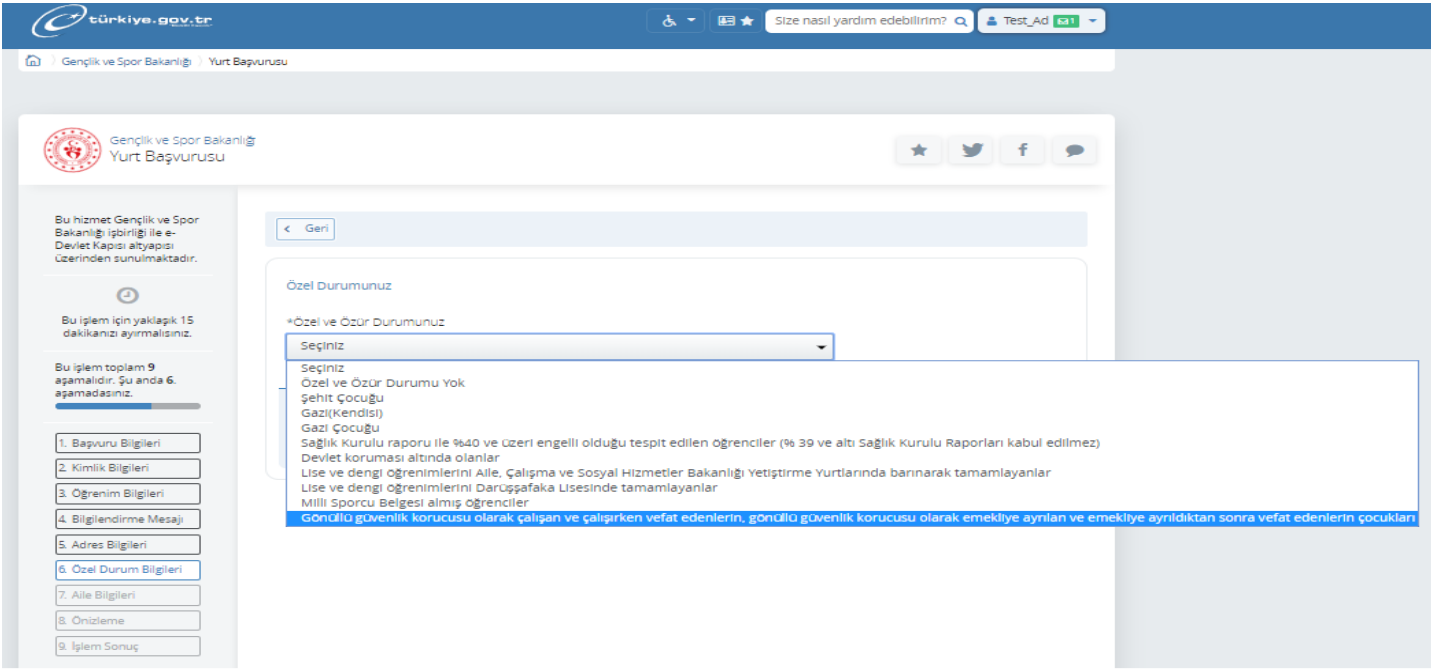

*NOT: Beyan etmiş olduğunuz özel ve özür durumunuz ilgili kurum ya da kuruluşlardan yapılacak sorgulamalarda doğrulanamaz ise özel ve özür durumunuzu belgelendirmeniz gerektiğini unutmayınız! Belgenizi teslim etmediğiniz takdirde kayıtlı kaldığınız günlerin bedeli tahsil edilerek yanlış beyandan kaydınız silinecektir.*

 **Şehit çocuğu, Gazi çocuğu veya Gaziler** önceliklerinden herhangi birini seçmeniz halinde, hangi kanun kapsamında hak sahipliği kazandığınıza dair kanun maddesini işaretlemeniz gerekmekte,

Ayrıca;

 Seçtiğim özel ve özür durumum ilgili kamu kurum ya da kuruluşlarından doğrulanamaz ise Sosyal Güvenlik Kurumu ya da Aile, Çalışma ve Sosyal Hizmetler Bakanlığından temin edeceğim özel ve özür durumumu gösterir belgeyi yurt müdürlüğünde barınmaya başlayacağım tarihte idareye teslim etmem gerektiğini biliyorum.

 Belgeyi barınacağım yurt müdürlüğüne teslim etmediğim takdirde yurtta kayıtlı kaldığım günlerin bedelini ödeyerek kaydımın silinmesini kabul ediyorum.

Kutucuklarını işaretleyip işleme devam ediniz.

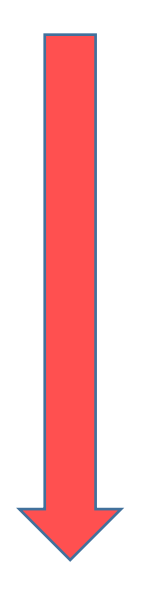

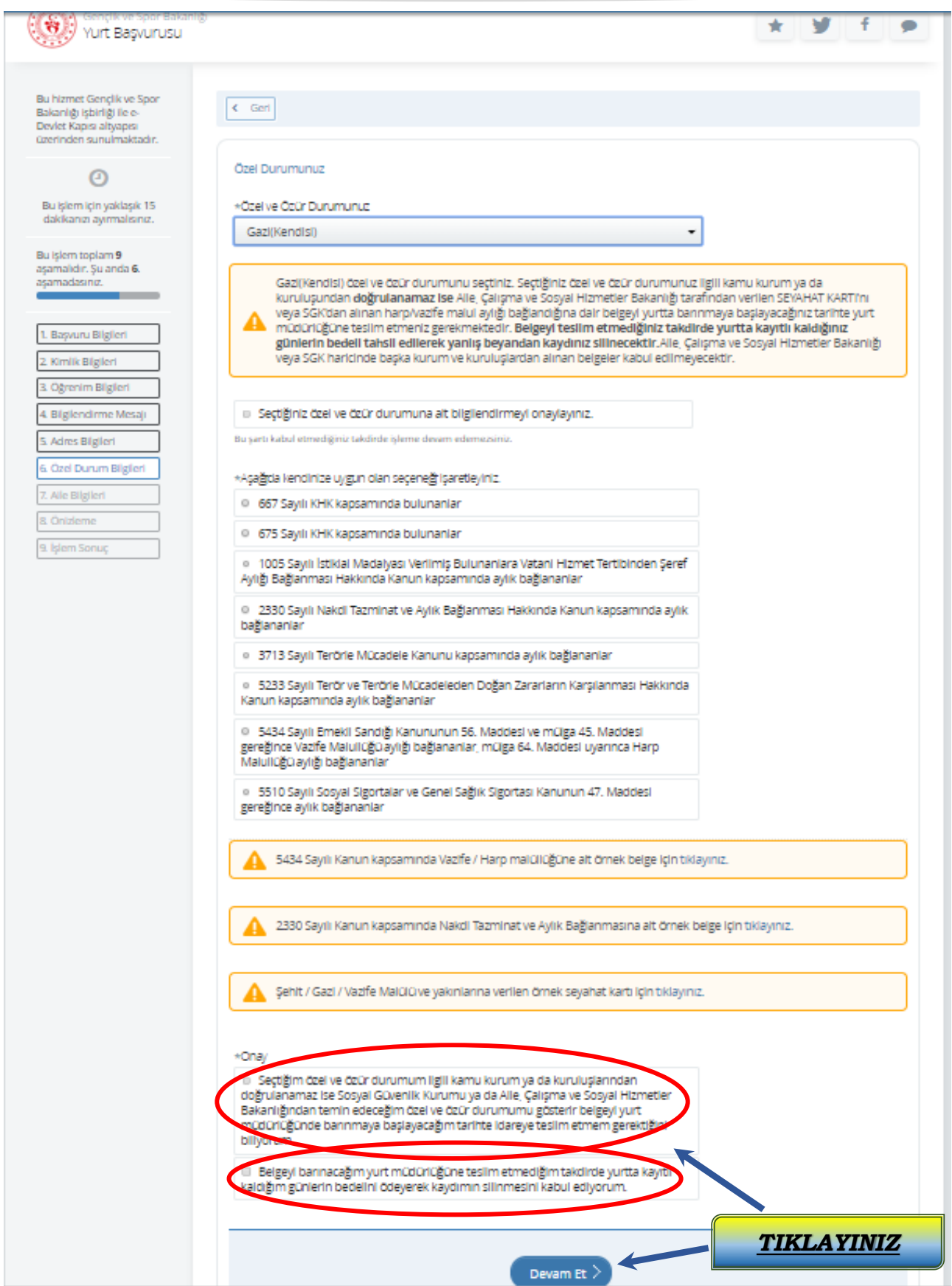

### **ÖRNEK BELGE:**

T.C  $\cdot$ K SOSYAL GÜVENLİK KURUMU BAŞKANLIĞI<br>Emeklilik Hizmetleri Genel Müdürlüğü<br>Primsiz Aylıklar Daire Başkanlığı  $\leq$  $\ldots$ / $\ldots$ /2017 Sayı: 87821373 / Konu:  $22 - 02 - 2017$ GENÇLİK VE SPOR BAK<br>"Yüksek Öğrenim Kredi ve Yurtlar Kur<br>"Yurt İdare ve İşletme Da '\dürlüğü ۱ğı **ilgi:** 09.12.2016 tarih nız  $\frac{2}{3}$  say gelen, Balıkesir İli, Kepsut İlçesi, Dalköy<br>TC Kimlik nolu; Askerlik görevini yapmakta gè Köyünden, Bayram oğlu  $\epsilon$ en dosyasının incelenmesinde; Kurumumuzca 5434 sayılı Kanunun 6.derece Türk Silahlı Kuvvetleri vazife malülü aylığı bağlanmış olup, hakkında ilgi yazınıza istina en dosyasının inc<br>45 ve 56. maddeleri uyanı 6 derece Türk Sil<br>halen aylığının ödenmesine devam edilmektedir. Bilgi edinilmesini arz/rica ederim. T.C SOSYAL GÜVENLİK KURUMU BAŞKANLIĞI Emeklilik Hizmetleri Genel Müdürlüğü<br>Kamu Görevlileri Emeklilik Daire Başkanlığı Sayı : 32792077/<br>Konu : Aylık Bildirimi  $\ldots \hspace{-0.06cm}\rule{0.7pt}{0.8cm}\hspace{-0.06cm}\ldots \hspace{-0.06cm}\rule{0.7pt}{0.8cm}\hspace{-0.06cm}\ldots \hspace{-0.06cm}\rule{0.7pt}{0.8cm}\hspace{-0.06cm}\ldots \hspace{-0.06cm}\rule{0.7pt}{0.8cm}\hspace{-0.06cm}\ldots$  $20 - 02 - 2017$ **GENÇLİK VE SPOR BA**  $\mathbf{y}$ -U Yüksek Öğrenim Kredi ve Yurtla G nel Jüdürlüğü **run** Dair si B. kaalığı 09/12/2016 tarih sayın yazınız. İlgi: Madu üğü emrinde Polis Memuru olarak görev yapmakta iken İstanbul Emniye  $\overline{D}$ 27/07/2000 tarih de ec. vaz.fe malulü olarak emekliye sevk edilen;  $\mathbf{m}$ ilgi yazınız üzerine emeklilik sicil dosyasının tetkikinde; ilgiliye 15/08/2000 tarihinden itibaren<br>2330 sayılı Kanun kapsamında aylık bağlandığı ve halen ödendiği tespit edilmiştir. Bilgi edinilmesini arz ederim. Daire Baskanı a. Şube Müdürü

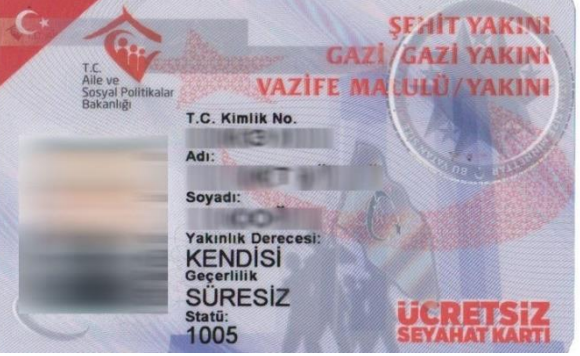

# *4Hizmet Kullanımı*

15. Nüfus İl Müdürlüklerinden temin edeceğiniz Nüfus Kayıt Örneğinizi inceleyiniz ve anne baba durumunuza uygun olan seçeneği seçiniz. Nüfus kayıt örneği Anne-baba durumunuza uygun içerik taşımıyorsa mevcut olan durumu beyan ederek işleme devam ediniz.

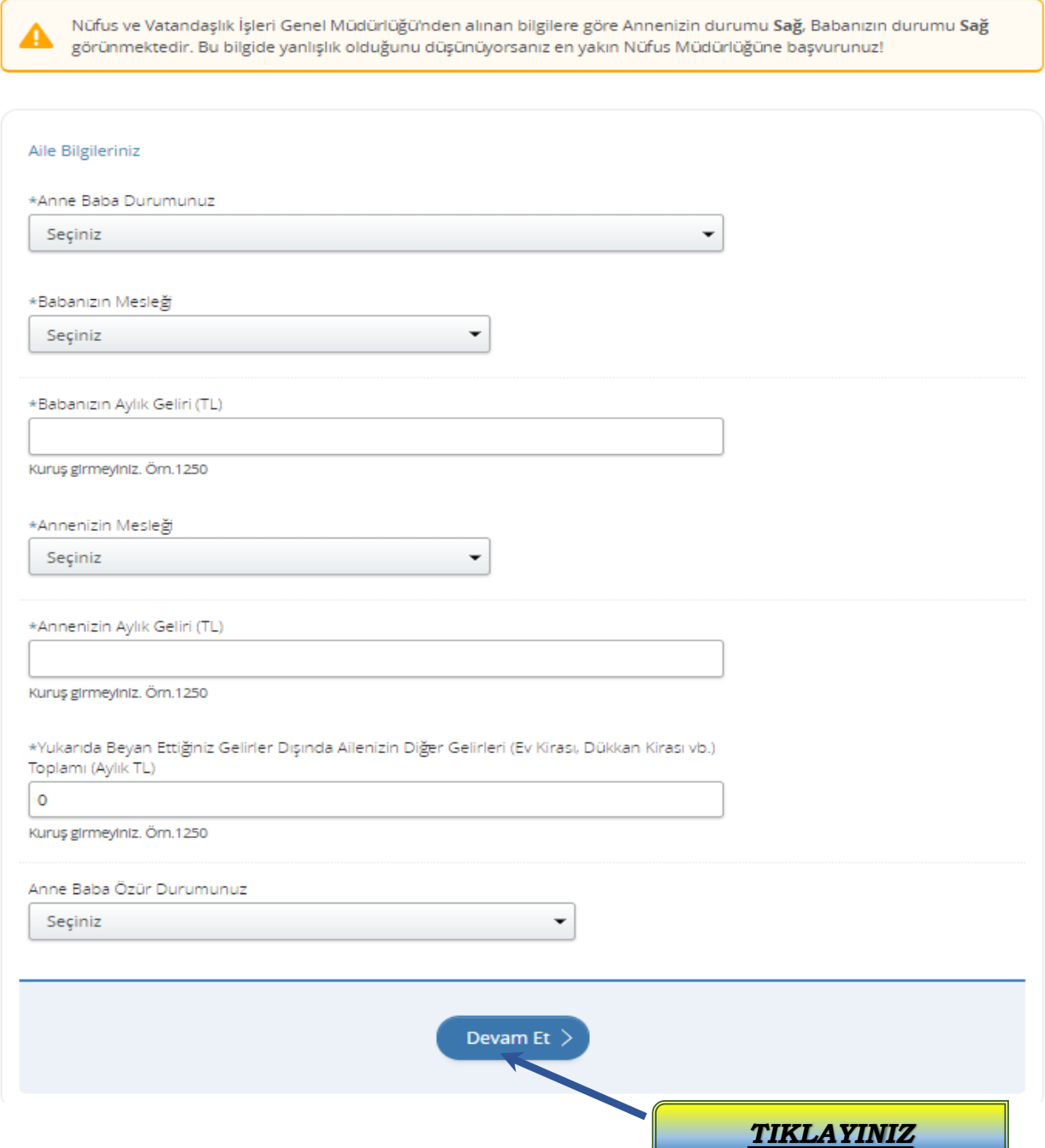

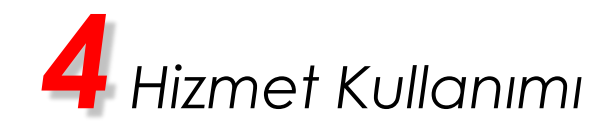

16. Açılan ön izleme sayfasını dikkatlice inceleyiniz. Bilgilerinizi doğru olarak girdiğinizden eminseniz "Başvur" kutucuğuna tıklayarak başvurunuzu onaylayınız.

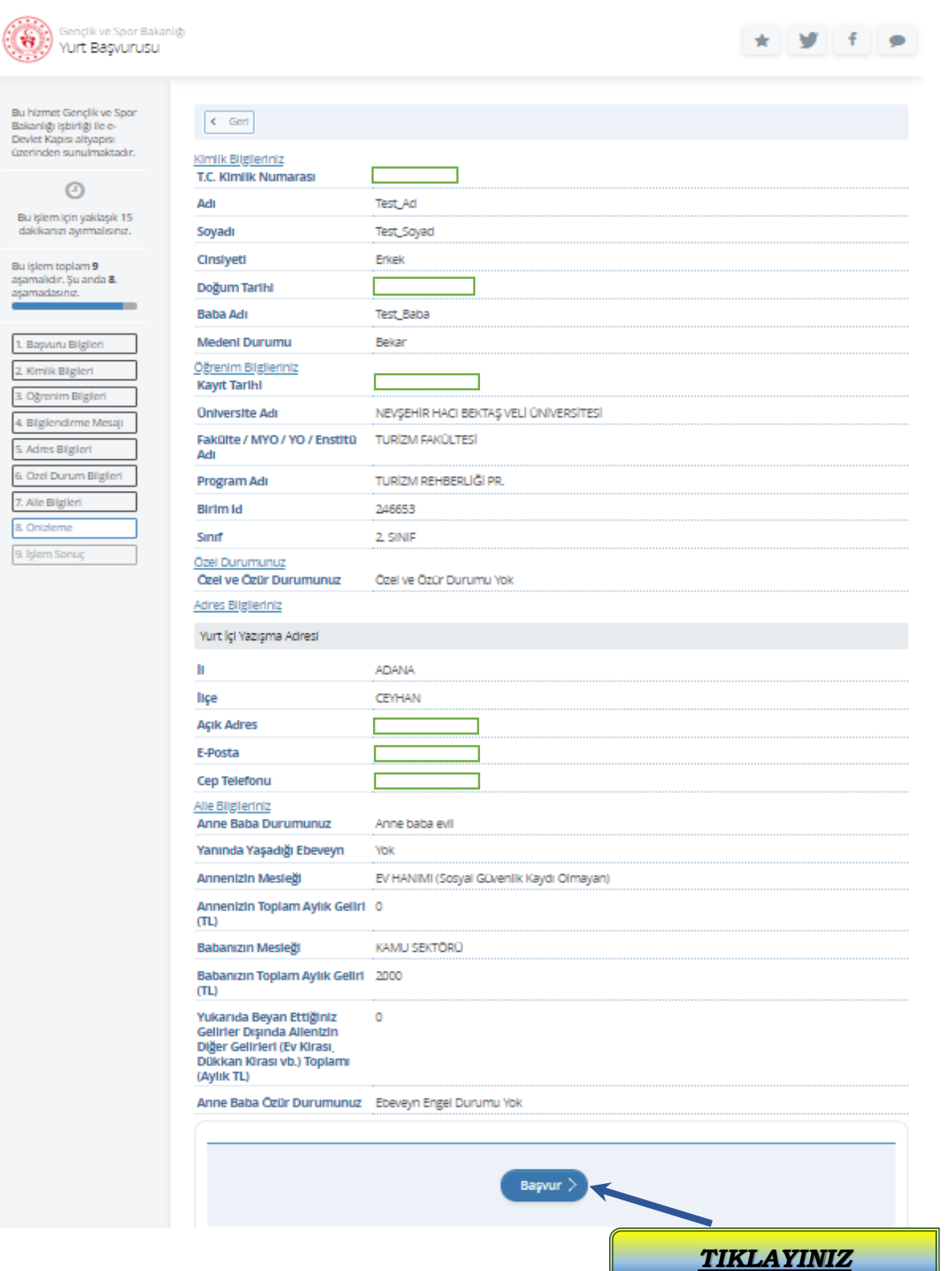

# *4 Hizmet Kullanımı*

17."Başvurunuz başarıyla alınmıştır." Bilgilerinizde değişiklik olması halinde başvuru süresinin sonuna kadar başvurunuzu güncelleyebilirsiniz. Yurt Başvuru Sonuçlarını www.kyk.gov.tr adresinden takip edebilirsiniz. Onaylamış olduğunuz başvurunuzu isteğiniz doğrultusunda "Yazdır" butonu ile yazdırabilirsiniz.

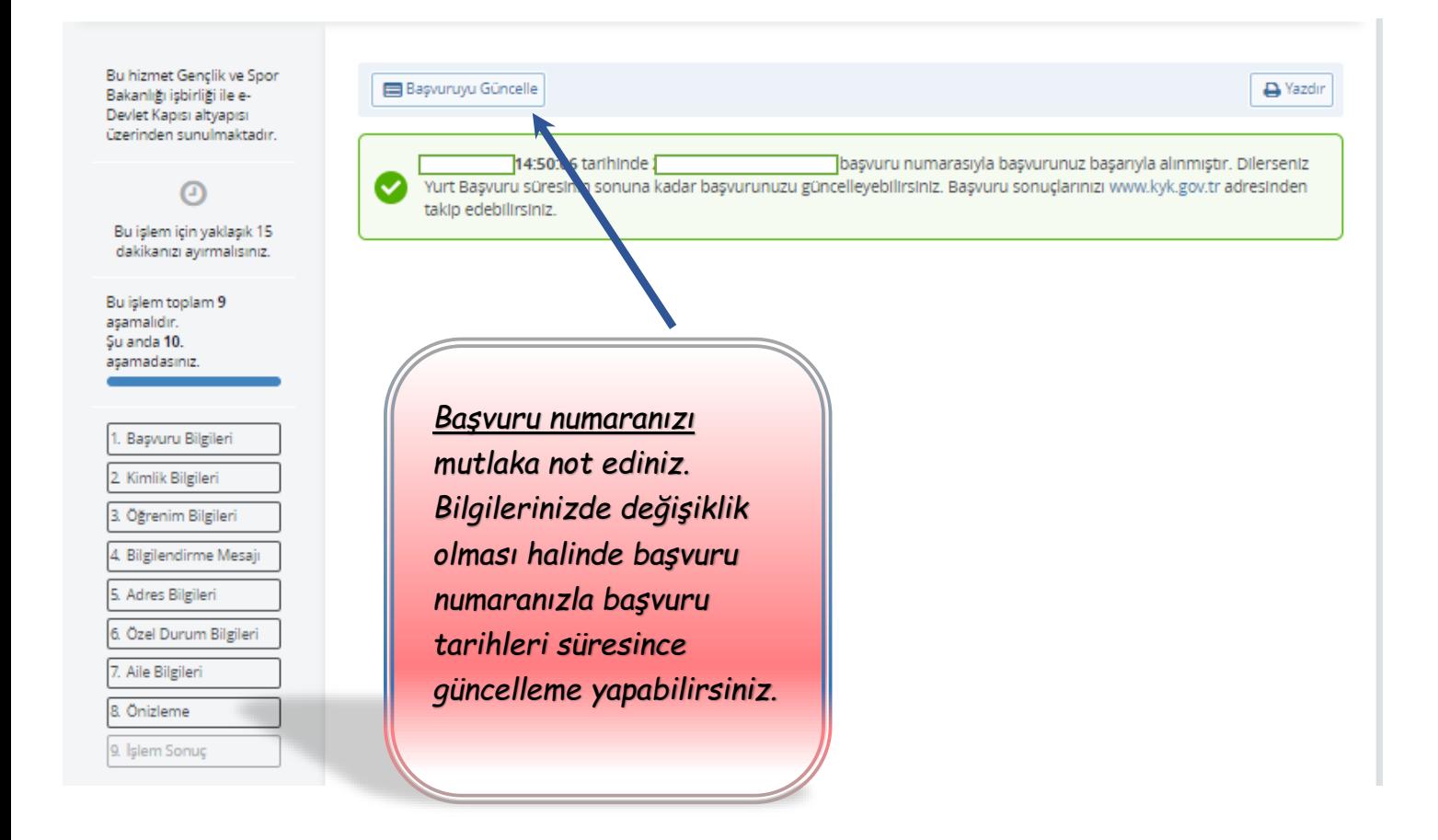